# Mikrofon / Lautsprecher Einstellungen für Client

Unten rechts in der Taskleiste mit einem Rechtsklick auf den Lautsprecher klicken

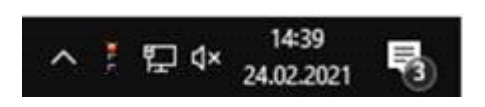

«Sound-Einstellungen öffnen» auswählen

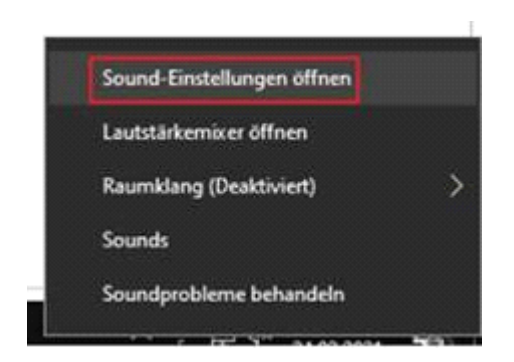

Wenn Sie die Einstellungen für das Notebook/den Computer allgemein auswählen möchten:

## Ausgabe

Ausgabegerät auswählen

Lautsprecher (Realtek High Definitio...

Bestimmte Apps können für die Verwendung anderer Audiogeräte als dem hier ausgewählten Gerät konfiguriert werden. Passen Sie die App-Lautstärke und die Geräte in den erweiterten Soundoptionen an.

Geräteeigenschaften

### Eingabe

Eingabegerät auswählen

Tischmikrofon (Microsoft® LifeCam...

Bestimmte Apps können für die Verwendung anderer Audiogeräte als dem hier ausgewählten Gerät konfiguriert werden. Passen Sie die App-Lautstärke und die Geräte in den erweiterten Soundoptionen an.

#### Geräteeigenschaften

Wenn Sie die Einstellungen nur für den 3CX Client auswählen möchten, scrollen Sie nach unten und wählen Sie «App-Lautstärke- und Geräteeinstellungen» aus.

#### Erweiterte Soundoptionen

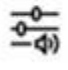

App-Lautstärke- und Geräteeinstellungen Passen Sie die App-Lautstärke und die verwendeten Lautsprecher oder Geräte an.

Und passen Sie das Aus- und Eingabe Gerät direkt bei der gewünschten Anwendung (muss geöffnet sein) aus.

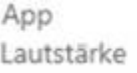

Ausgabe Eingabe

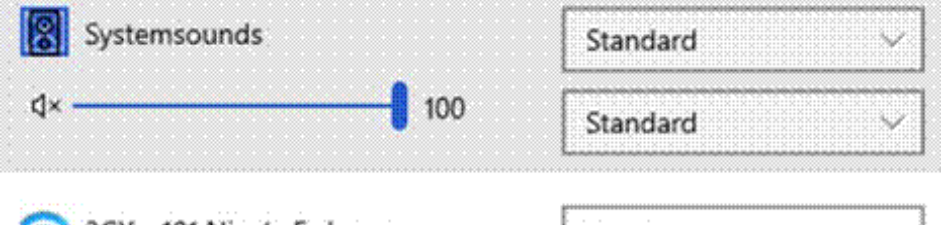

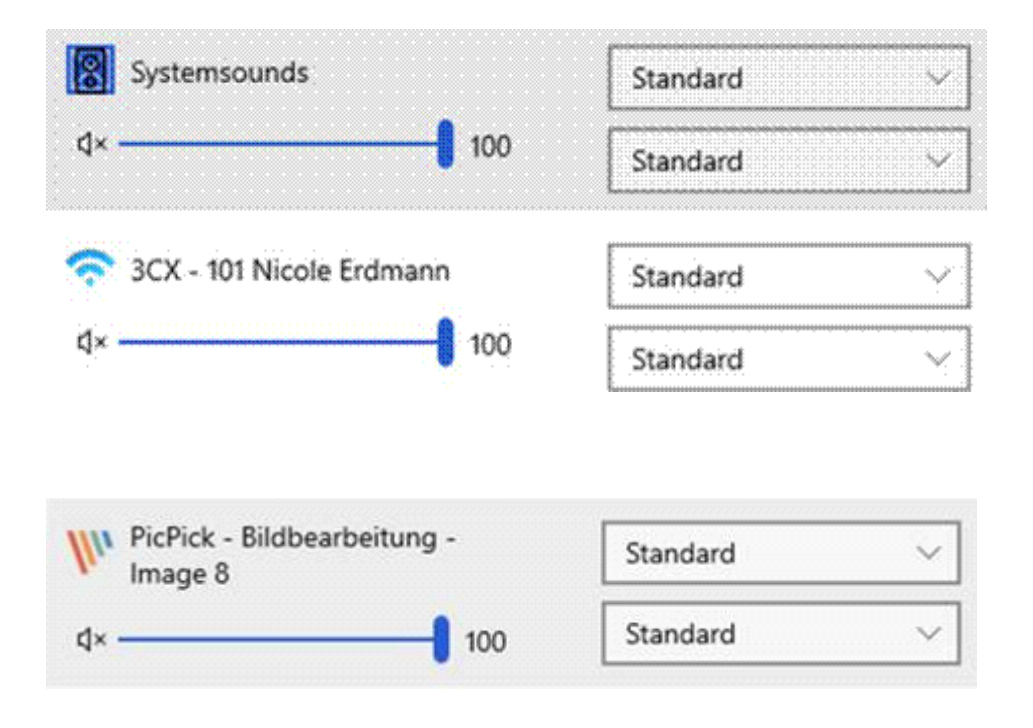